## **INSTRUCTIVO PRESCRIPCIONES MASIVAS A TRAVÉS DEL PORTAL WEB TRANSACCIONAL DE DEPÓSITOS JUDICIALES.**

Con el fin de fortalecer los servicios del Portal Web Transaccional de depósitos judiciales presentamos el siguiente instructivo para la administración de las Prescripciones masivas, en donde el despacho judicial podrá realizar la consulta de los depósitos que cumplen con los requisitos para prescripción conforme a los especificado en la ley 270 de 1996 y Ley 1743 de 2014 y posteriormente el ingreso de forma masiva de los depósitos judiciales a prescribir por cada uno de los despachos judiciales, para que sean autorizados por los directores de la división de fondos especiales y abonados a las respectivas cuentas del Tesoro Nacional con destino al Fondo de Modernización Descongestión y Bienestar de la Administración de Justicia:

## **1. INFORME DEPOSITOS A PRESCRIBIR**

#### **Ingresar a la ruta**

## **Reportes Informes Depositos a Prescribir**

1. Del menú de reportes se selecciona "INFORMES DEPOSITOS A PRESCRIBIR" y se desplegara la pantalla con los siguientes campos:  $\theta$   $\times$ 

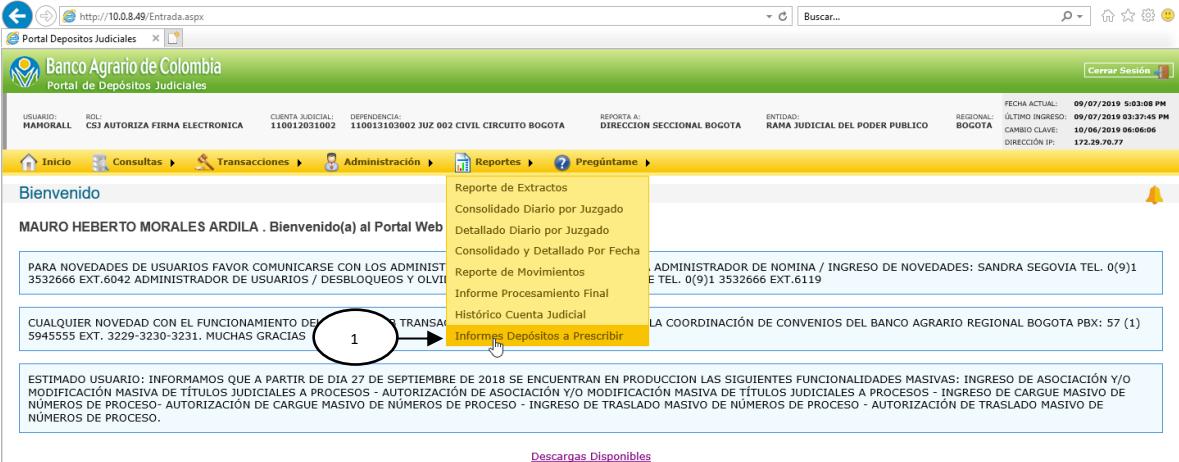

- *Etiqueta que dice* "**Elija el criterio de consulta de depósitos judiciales**".
- **Entidad**: Muestra la entidad a la cual está asignado el usuario en sesión.
- **Seccional**: Muestra la seccional a la cual está asignado el usuario en sesión.
- **Oficina Judicial:** Muestra la oficina a la cual está asignado el usuario en sesión, sino no tiene oficina asignada se muestra el campo vacío e inhabilitado.
- **Juzgado:** Muestra el campo de la cuenta judicial a la cual está asignado el usuario en sesión.
- **Tipo de Informe:** botón tipo excluyente, según el valor seleccionado, para esta primera prescripción en el Portal, los juzgados **deben** seleccionar:

# o **En Condición Especial**

- Dicho informe visualizará todos los depósitos susceptibles a prescribir, para que cada administrador (Juez, Secretario o quien corresponda) de la cuenta judicial determine que depósitos se prescriben en **Condición Especial** (es decir, los depósitos judiciales pendientes de pago y cuya fecha de emisión sea mayor a 10 años respecto a la fecha ingresada en el campo Fecha de esta funcionalidad), y **No Reclamados** (genera los depósitos judiciales pendientes de pago, cuya fecha sea mayor a 2 años para los conceptos diferentes a 5 prestaciones laborales y 3 años para los conceptos iguales a 5 prestaciones laborales.
- **Con ingreso o primera autorización de prescripción masiva**: opción para generar solo el reporte de depósitos judiciales que cumplan con los requisitos para prescribir y que ya se encuentren ingresado y/o autorizados por la transacción de prescripción masiva.

En el evento que hayan ingresado depósitos en condición especial y no reclamados, deberán seleccionar el botón del tipo de depósitos en proceso de prescripción según corresponda.

• **Fecha**: campo tipo calendario, para seleccionar la fecha de corte con la que se requiere generar la información, no permite ingresar una fecha mayor a la actual.

**Nota:** Los campos se habilitan conforme a la jerarquía que identifica el sistema del usuario autenticado que ingresa a generar el informe

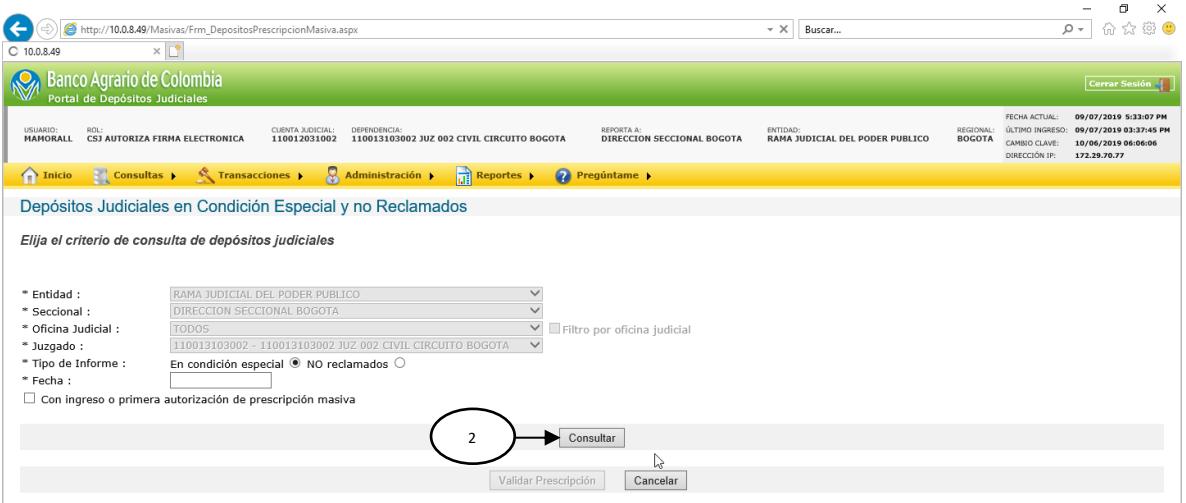

2. **Consultar:** una vez seleccionados los filtros y la fecha de corte para la generación de la información.

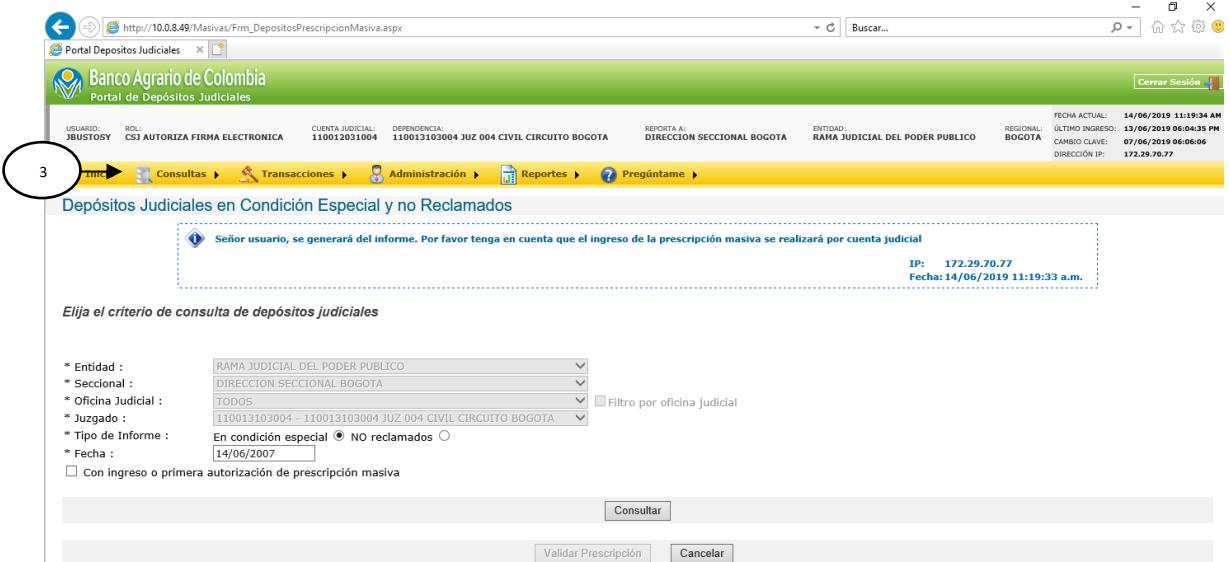

3. **Generación del informe por link de descarga**: si el informe supera los 100 registros el portal informará el usuario que el informe se genera y que el ingreso de la prescripción masiva se realizará por cuenta judicial.

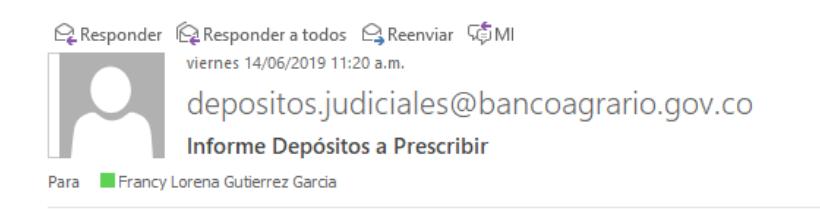

4

Señor usuario, se ha generado el informe 11001203100414062019CE 111829.csv, el cual lo podrá descargar desde la opción Inicio -> Descargas disponibles.

 $\lambda$ 

LOS MENSAJES DE CORREO ELECTRÓNICO TRANSMITIDOS A TRAVÉS DE CUENTAS DE CORREO DEL BANCO AGRARIO DE COLOMBIA NO SE CONSIDERAN CORRESPONDENCIA PRIVADA, PORQUE ESTAS CUENTAS TIENEN COMO FINALIDAD LA TRANSMISIÓN DE DATOS RELACIONADOS CON LAS ACTIVIDADES PROPIAS DEL BANCO. POR FAVOR SÓLO IMPRIMA ESTE CORREO DE SER NECESARIO.

4. **Correo de notificación**: cuando se finaliza la generación del informe se notifica mediante correo electrónico al usuario, informando que ya se encuentra disponible en la opción de descargas.

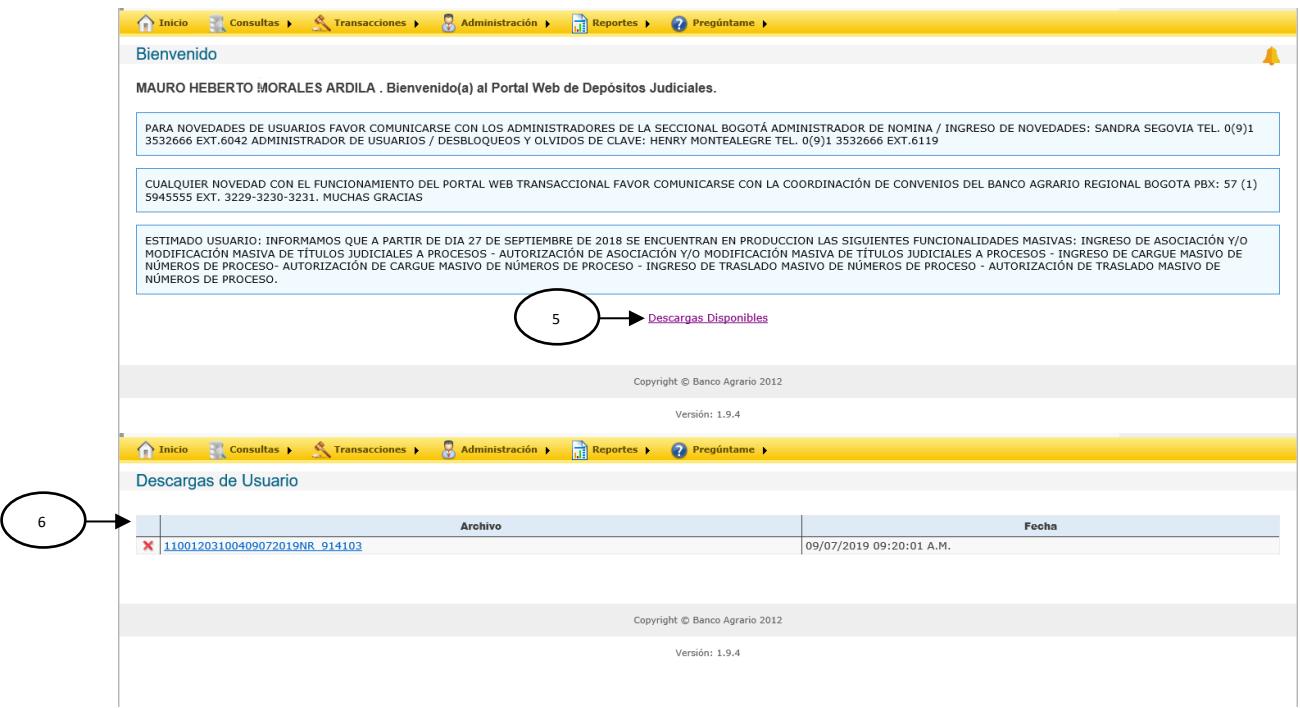

- 5. El portal genera un archivo en formato cvs, con la información solicitada y lo deja disponible por un máximo de 2 días en la opción de descargas
- 6. Al dar clic en la opción de descargas el portal despliega una pantalla con el nombre del archivo y la fecha en que se generó:

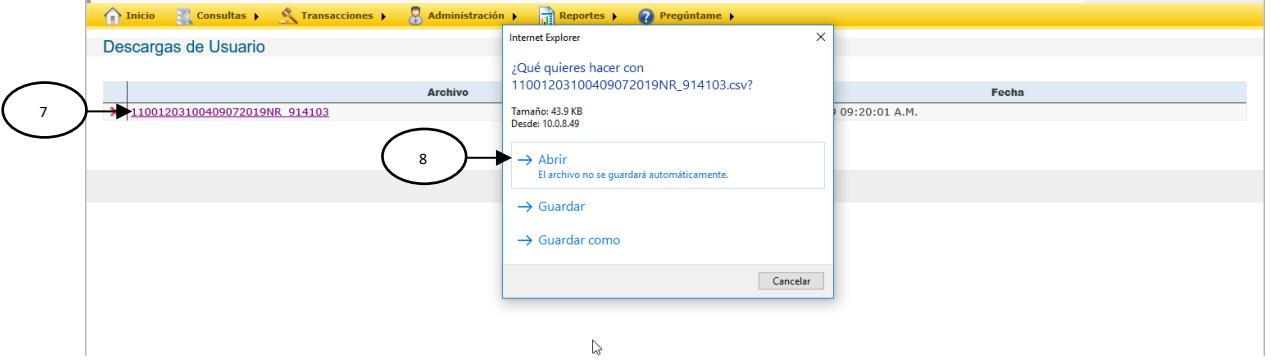

7. Al dar clic en el nombre del archivo despliega una ventana emergente con las opciones de abrir, guardar y guardar como.

Nota: El usuario debe guardar el archivo en el mismo formato generado por el Portal CSV, para realizar el cargue en el ingreso de prescripción masiva

8. Al dar clic en abrir se despliega el informe con los siguientes campos separados por puntos y comas:

**Encabezado:**

- **Nombre de la transacción**: PREMASCondiciónEspecial
- **Título del informe:** Nombre del tipo de informe solicitado
- **Entidad:** Entidad seleccionada o entidad del usuario en sesión.
- **Nombre tipo dependencia**: Nombre del tipo de dependencia o de la cuenta judicial seleccionada.
- **Fecha de corte del informe:** fecha de la solicitud del reporte.

## **Columnas:**

- Número deposito
- Nombre del despacho judicial
- Número de cuenta judicial
- Identificación demandante
- Nombres y apellidos del demandante.
- Identificación del demandado
- Nombres y apellidos del demandando.
- Valor deposito
- Fecha de emisión del depósito (dd/mm/aaaa).
- Nombre de la seccional
- Departamento (esta información depende del código DANE de la cuenta judicial).
- Ciudad: esta información depende del código DANE de la cuenta judicial).

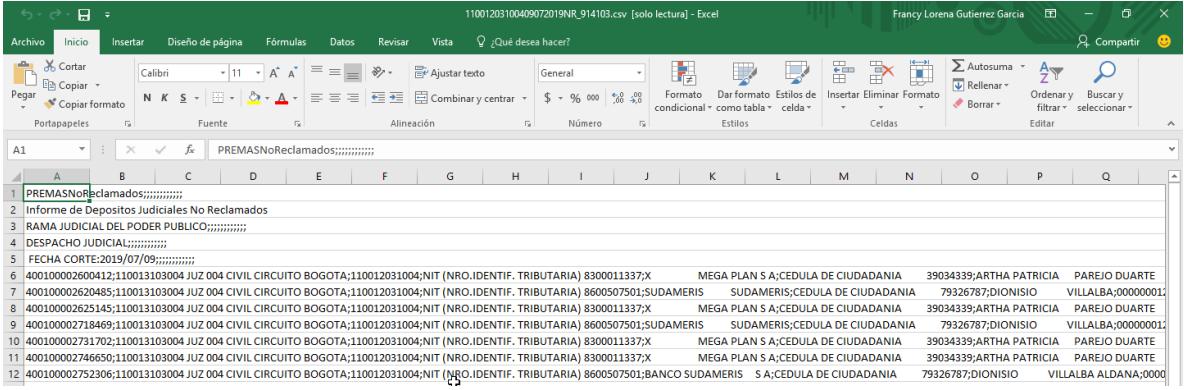

9. Para visualizarlo tipo Excel, es decir, los datos en columna, se sugiere seleccionar toda la columna A e ingresa en la opción de menú **datos/texto en columnas**, posterior selecciona **tipo de datos originales: Delimitados**, selecciona botón **siguiente** y en **Separadores** seleccionar campo "**otros"** se coloca "**punto y coma**", **siguiente y finalizar**

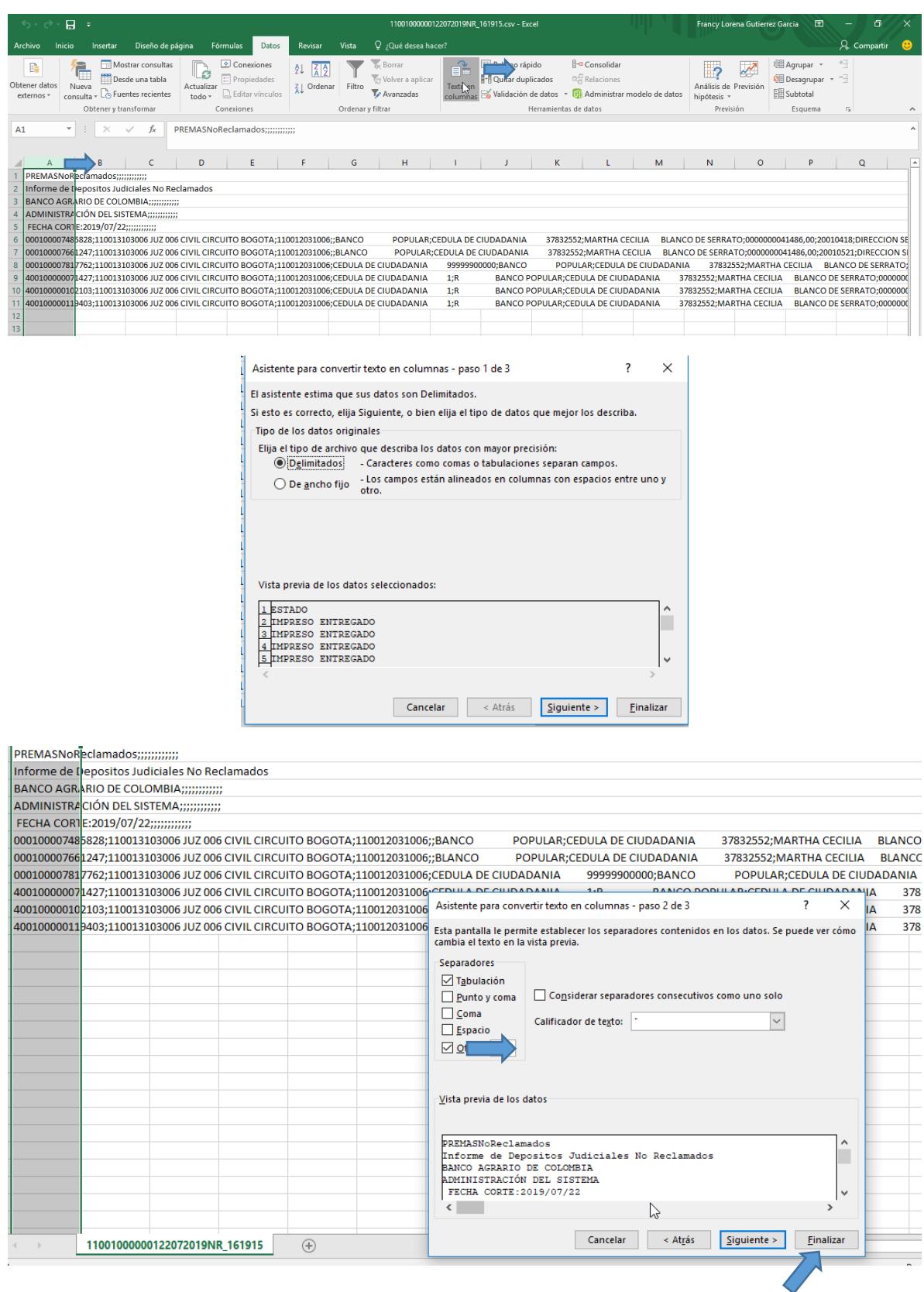

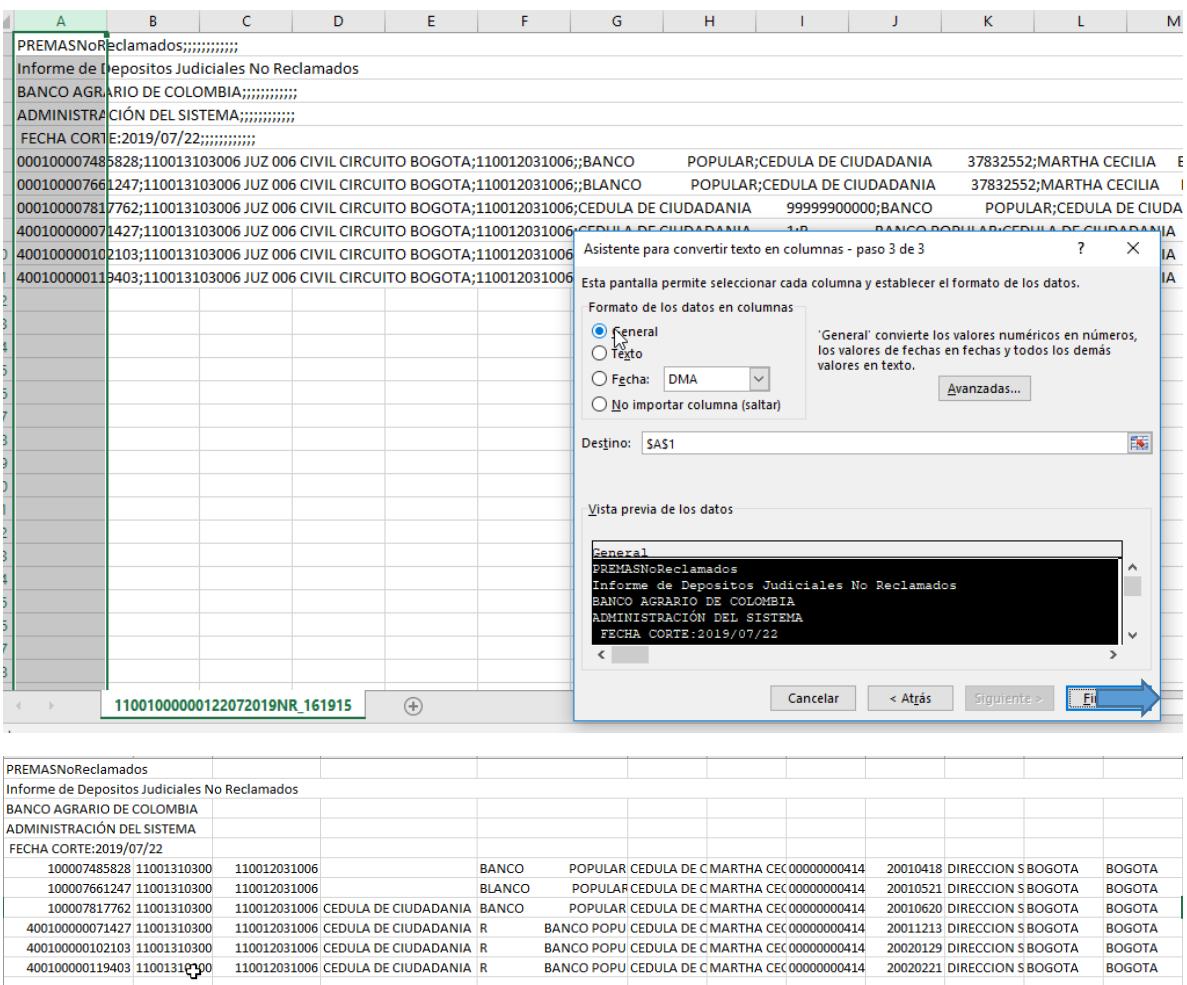

- 10.**Generación de informe por pantalla:** Si la cantidad de registros en el informe es menor a 100 el portal despliega en pantalla la información con los siguientes campos:
	- Prescribir (Caja de chequeo, se muestra inhabilitado si la consulta que se generó tenía marcada la caja de chequeo "**Con ingreso o primera autorización de prescripción masiva**", para el caso contrario se muestra habilitado).
	- Número deposito
	- Nombre del despacho judicial
	- Número de cuenta judicial
	- Identificación demandante
	- Nombre demandante
	- Identificación del demandado
	- Nombre del demandado
	- Valor deposito
	- Fecha de emisión (dd/mm/aaaa)
	- Nombre de la seccional
	- Departamento
	- Ciudad
- Temporalidad: esta columna solo se visualiza si está marcada la caja de chequeo "**Con ingreso o primera autorización de prescripción masiva**" y los valores a mostrar son ("Ingreso" o "Primera autorización").
- Botón cancelar, imprimir y validar prescripción

**IMPORTANTE:** Se sugiere **NO** marcar o seleccionar depósitos por esta funcionalidad, dado que solo ingresarían depósitos en condición especial con fecha elaboración 2 años en adelante y es importante recordar que es responsabilidad de los administradores de las cuentas judiciales **(Juez / Secretario o quien corresponda)** verificar si los depósitos aplican a Condición Especial o No Reclamados. Por lo anterior, el Banco entrego las macros para generar los archivos planos según corresponda la el tipo de prescripción. Remitirse a numeral **2. INGRESO PAGO PRESCRIPCIÓN**

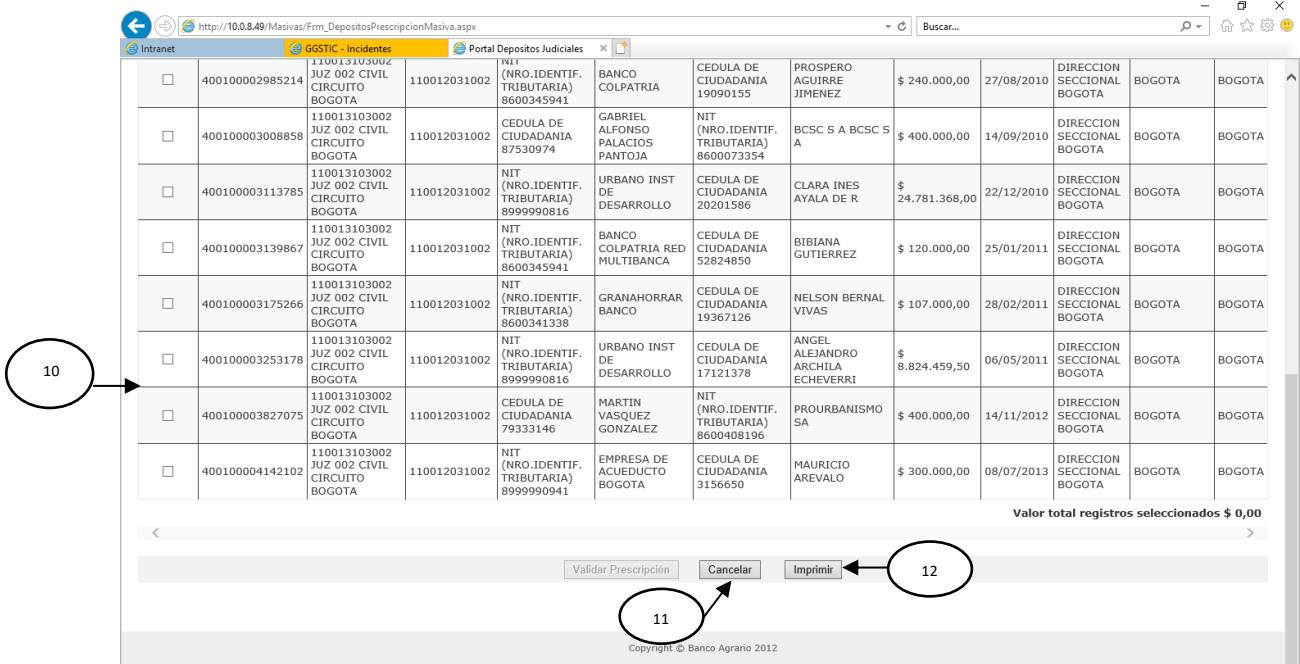

- 11.**Botón cancelar**: si el usuario da clic en "cancelar" el portal regresa a la funcionalidad anterior para que el usuario realice nuevamente la consulta
- 12. **Botón imprimir**: Para generar un reporte para archivar o imprimir se da clic en "IMPRIMIR", desplegando la siguiente pantalla.

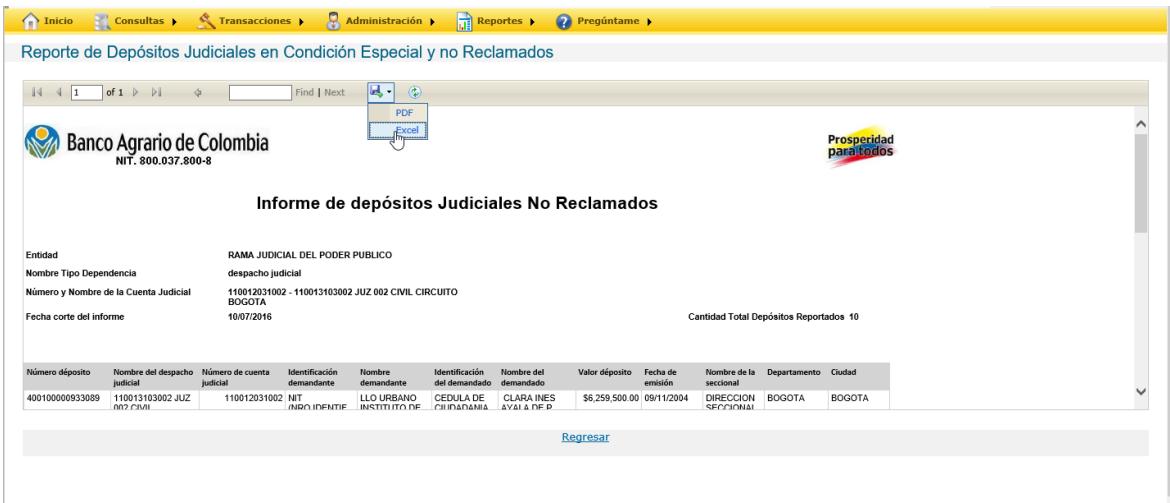

Al seleccionar imprimir se despliega un formato que muestra la información de la transacción, el cual se pude descargar en versión en PDF o Excel para realizar la impresión dando clic en el botón  $\mathbb{R}$  .

13.**Botón validar prescripción:** si el usuario selecciona registros por la opción Prescribir se habilita el botón de Validar Prescripción

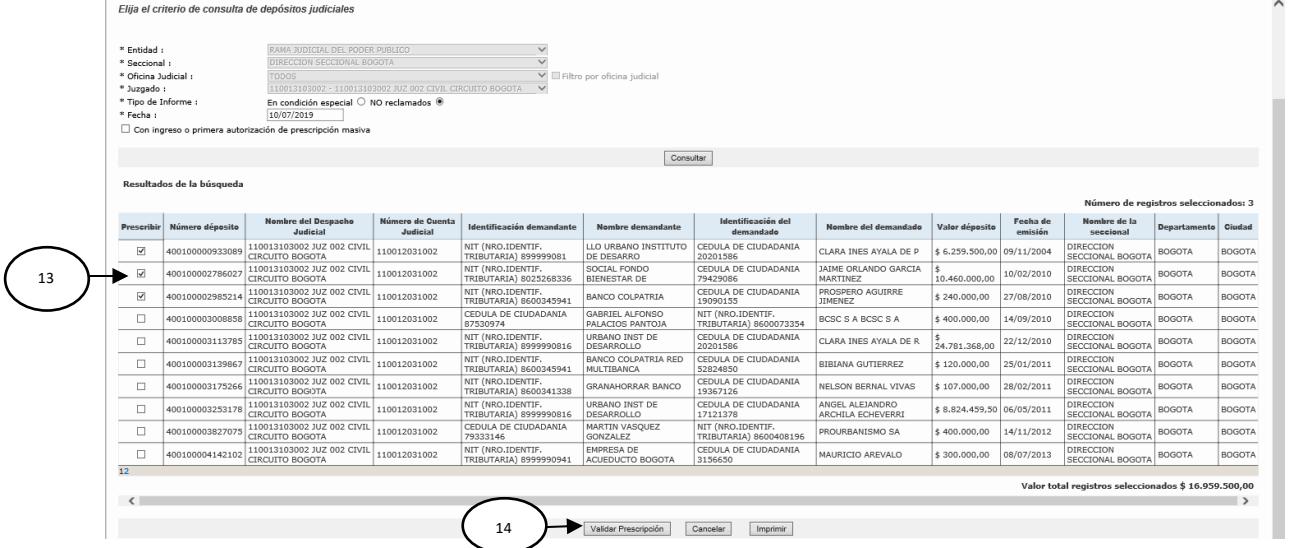

14.**Ingresar prescripción masiva:** al dar clic en la opción de "Validar prescripción" el Portal crea el archivo plano y lo deja en proceso de validación en la funcionalidad de ingreso de prescripción masiva del despacho judicial dueño de los depósitos

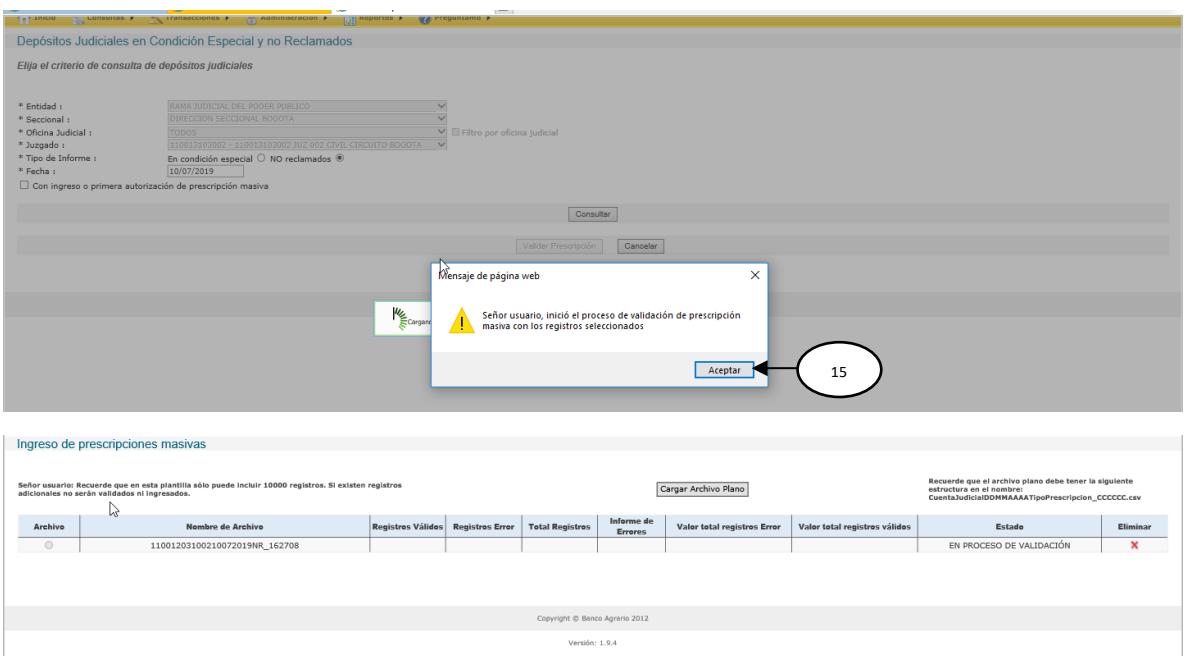

15.El Portal Informa al usuario que inicio el proceso de validación de prescripción masiva para los registros seleccionados y se da clic en aceptar

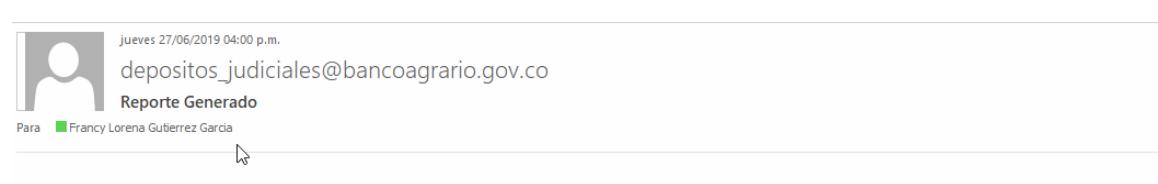

Señor usuario, el archivo 11001203200127062019NR\_155957 de la transacción terminó de validar por favor verificar resultados

Una vez finaliza la validación el Portal notifica al usuario dueño de los depósitos que el archivo termino de validar y pueden verificar los resultados y continuar con el proceso de ingreso

### **2. INGRESO PAGO PRESCRIPCIÓN**

#### **Ingresar a la ruta**

**Transacciones prescripción Ingreso de Prescripciones Masivas**

Esta transacción permite el ingreso de órdenes de prescripción de forma masiva mediante el cargue de un archivo plano con la información de los depósitos judiciales que cumplen con las condiciones de prescripción y se genera mediante el Informe de depósitos a prescribir, si requieren modificar, adicionar o eliminar registros antes de realizar el ingreso, pueden generar el archivo plano mediante la plantilla o macro entregada por el Banco para generar el archivo de prescripción.

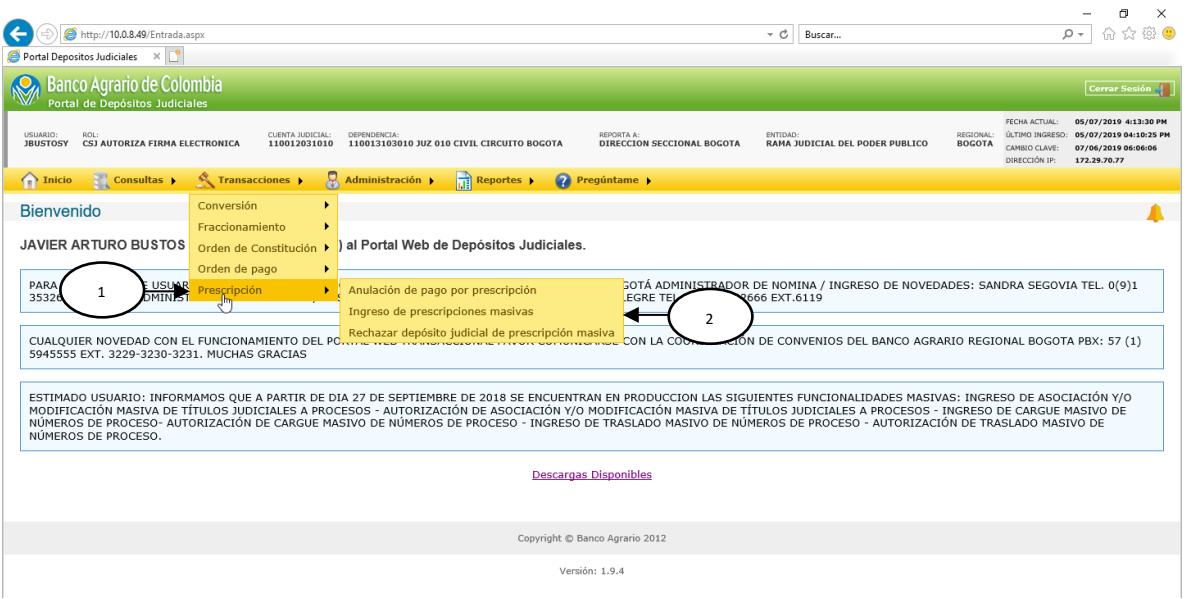

- **1.** Del menú de transacciones se selecciona "PRESCRIPCIÓN" y se desplegara las opciones relacionadas a este módulo.
- **2. Ingreso de Prescripciones masivas:** Del menú de Prescripción se selecciona "INGRESO DE PRESCRIPCIONES MASIVAS", desplegándose la siguiente pantalla:

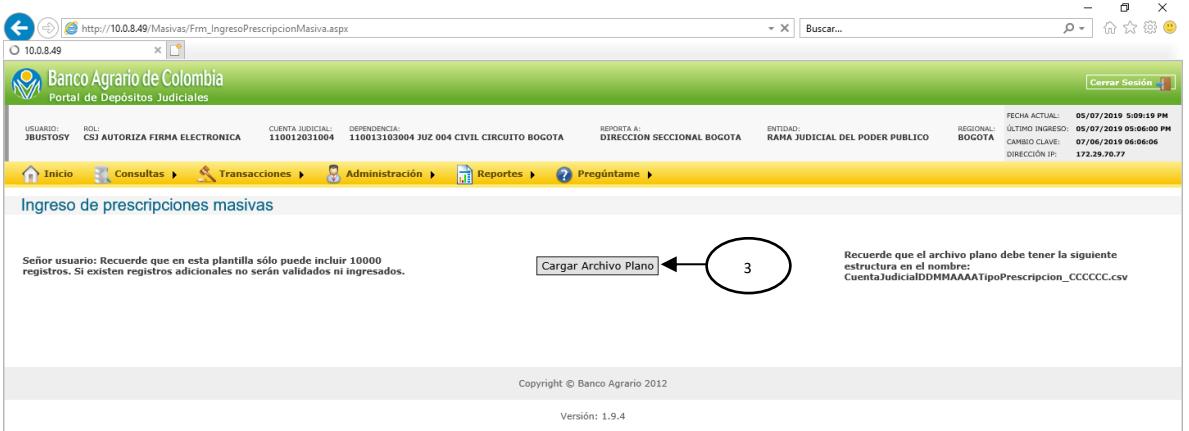

**3. Cargar Archivo Plano:** Se da clic en "CARGAR ARCHIVO PLANO" para continuar con la operación.

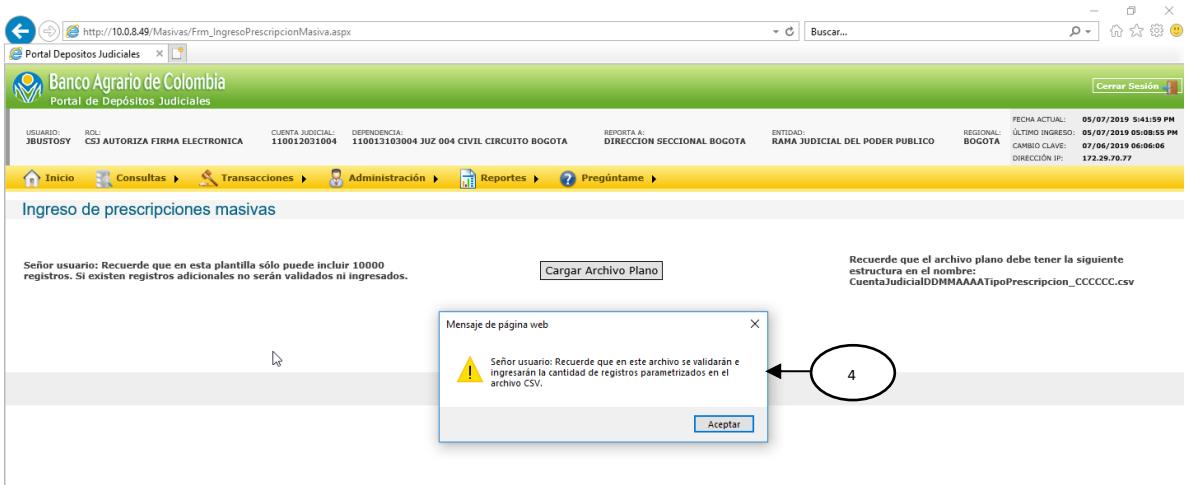

**4.** Se despliega un mensaje de alerta informando que se validara e ingresara la cantidad de registros parametrizados en el archivo CSV.  $\bullet$   $\times$ 

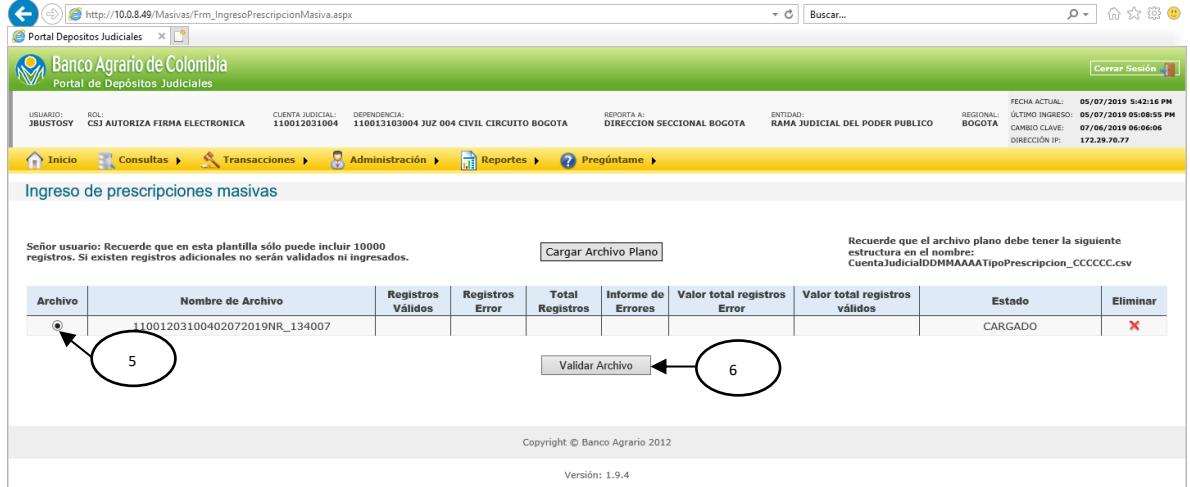

- **5.** Se debe marcar el check box de "ARCHIVO" para habilitar el botón de Validar Archivo.
- **6. Validar Archivo:** Se da clic en "VALIDAR ARCHIVO" para validar que el archivo no contenga errores, verificando que el estado cambie a "en proceso de validación

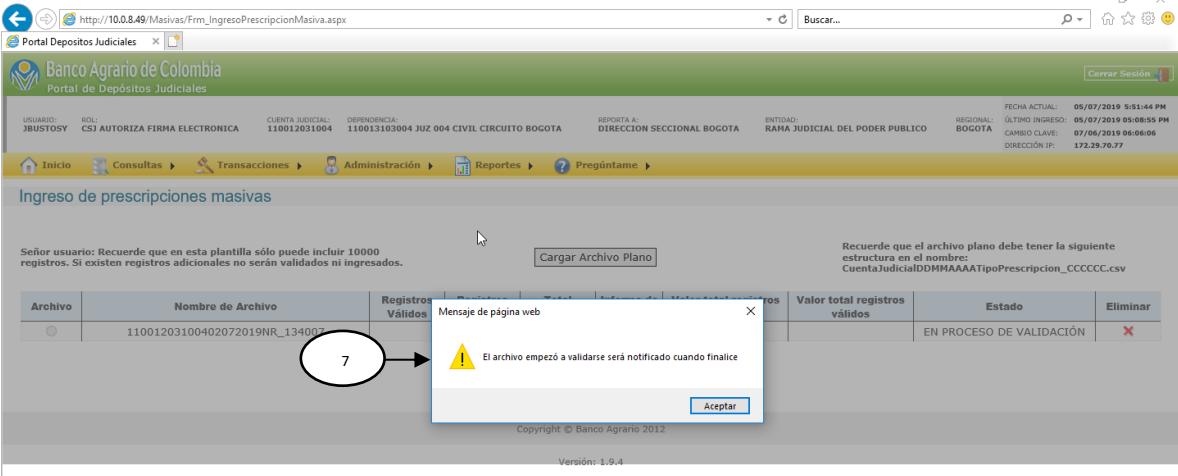

**7.** Se despliega un mensaje informando que el archivo empezó a validarse y una vez termine se notificara al usuario en sesión

Una vez validado el archivo se procede con el ingreso

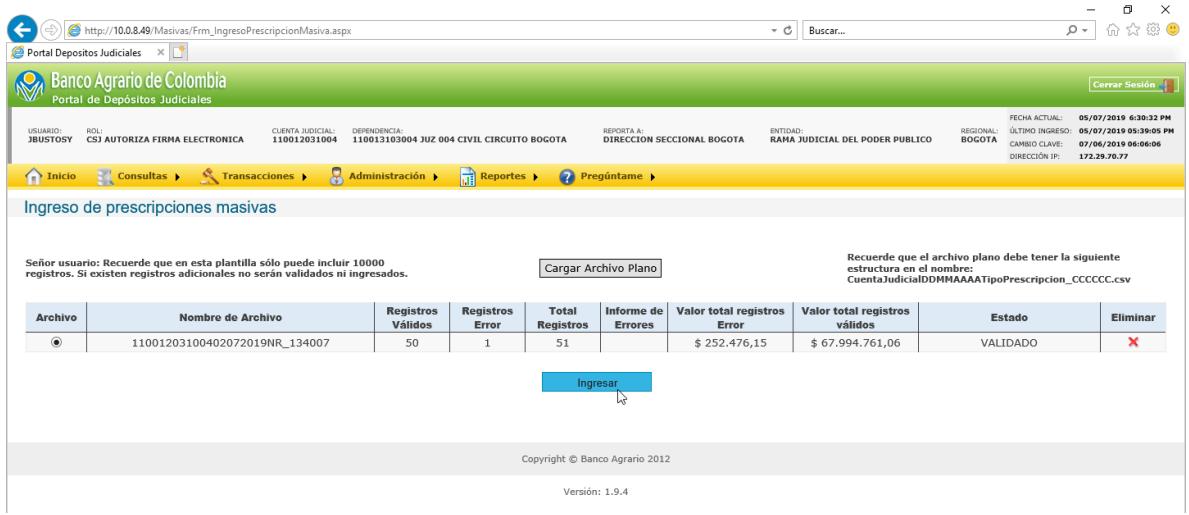

- **8.** Se debe marcar el check box de "ARCHIVO" para habilitar el botón de Ingresar.
- **9. Ingresar:** Se da clic en "INGRESAR" para ingresar el archivo luego de la validación.

 $\propto$ 

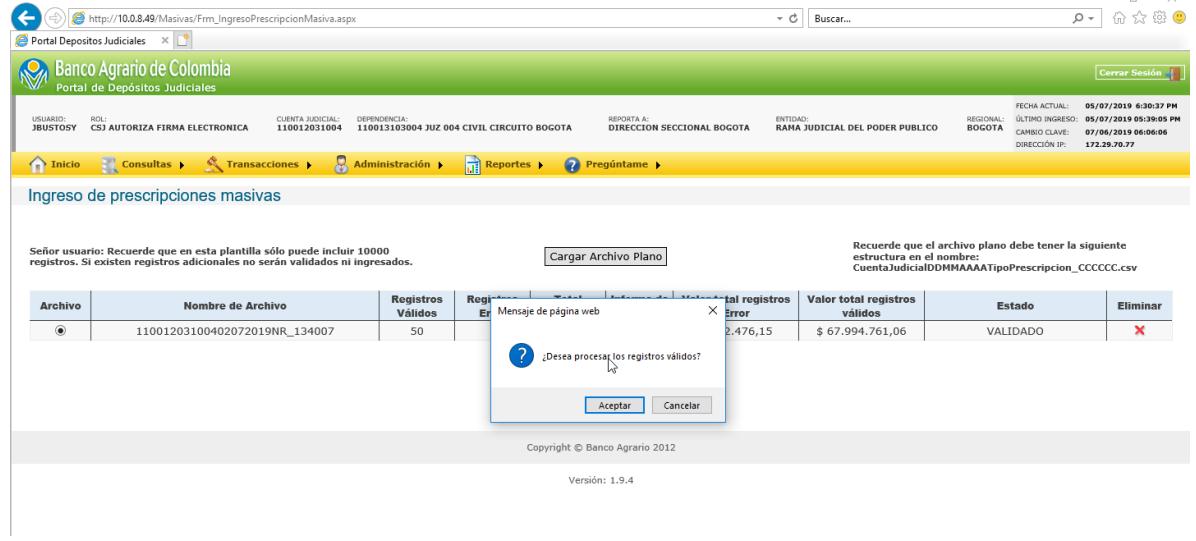

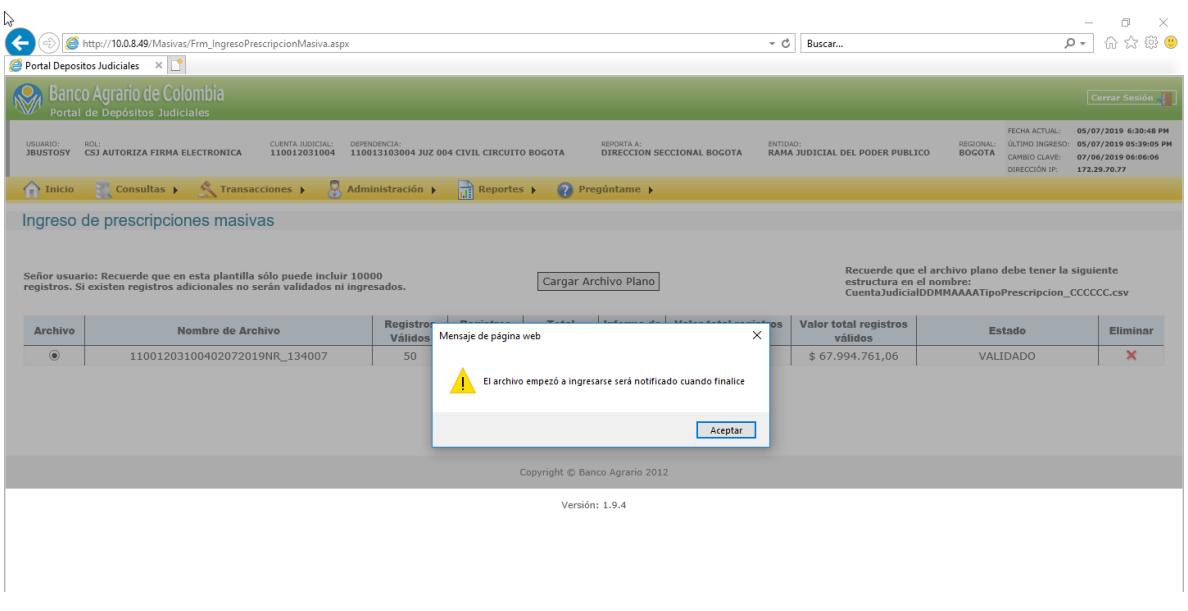

# **3. AUTORIZACIÓN PAGO PRESCRIPCIÓN MASIVA USUARIOS DE LA DIVISIÓN DE FONDOS ESPECIALES Y COBRO COACTIVO**

**Ingresar a la ruta**

**Transacciones prescripción Autorización de Prescripción Masiva**

Esta transacción permite al usuario de la división de Fondos especiales y cobro coactivo realizar la primera autorización de la cantidad de depósitos judiciales a prescribir ingresados con anterioridad por el despacho judicial

- 1. Del menú de transacciones se selecciona "PRESCRIPCION" y se desplegaran las opciones relacionadas a este modulo
- 2. **Autorización de prescripción masiva:** del menú de prescripción se selecciona "AUTORIZACION DE PRESCRIPCION MASIVA" desplegándose la siguiente pantalla:

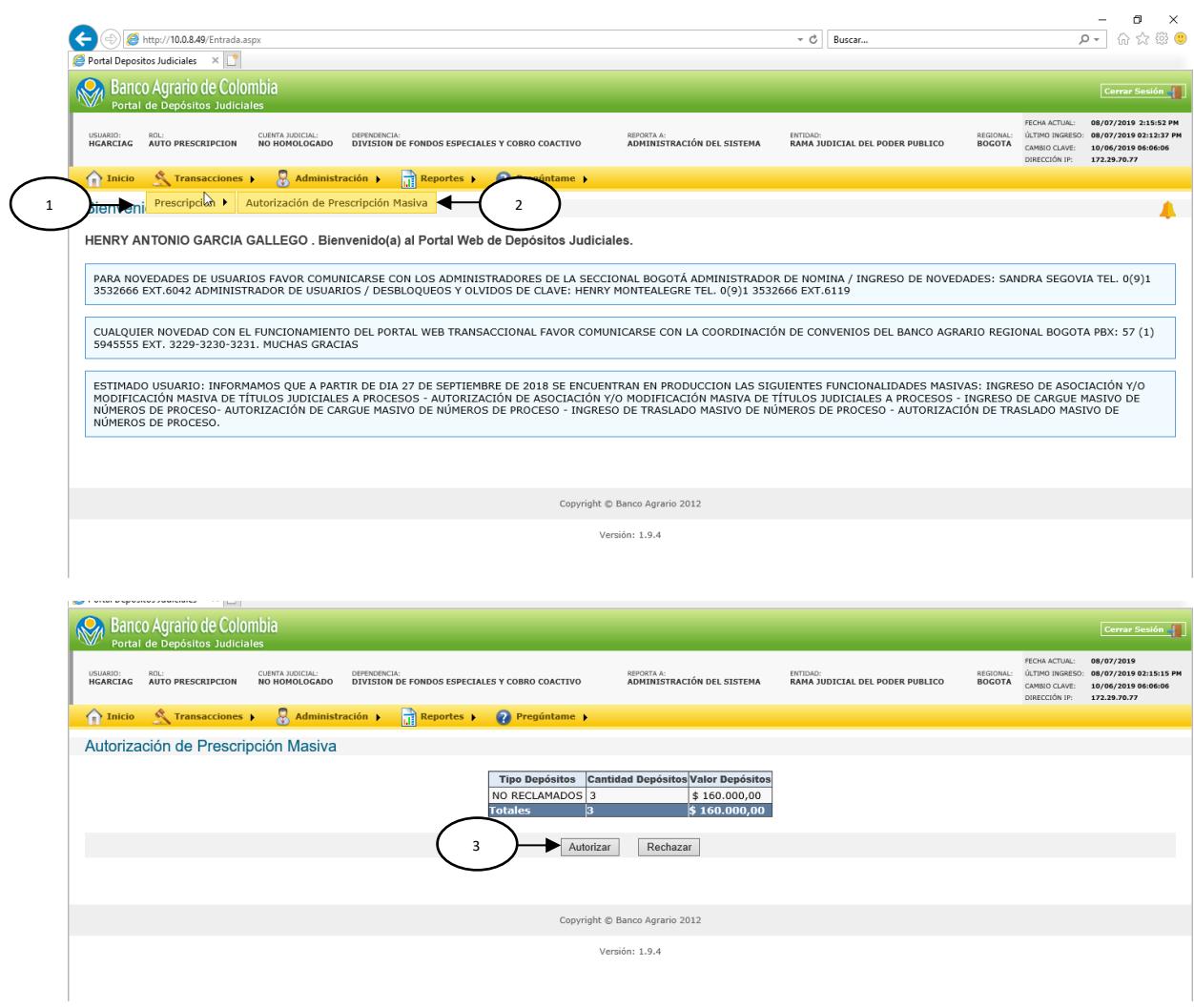

3. **Autorizar:** Se da clic en "Autorizar" para generar la primera autorización o firma de la cantidad y valor de depósitos a prescribir  $\bullet$  x

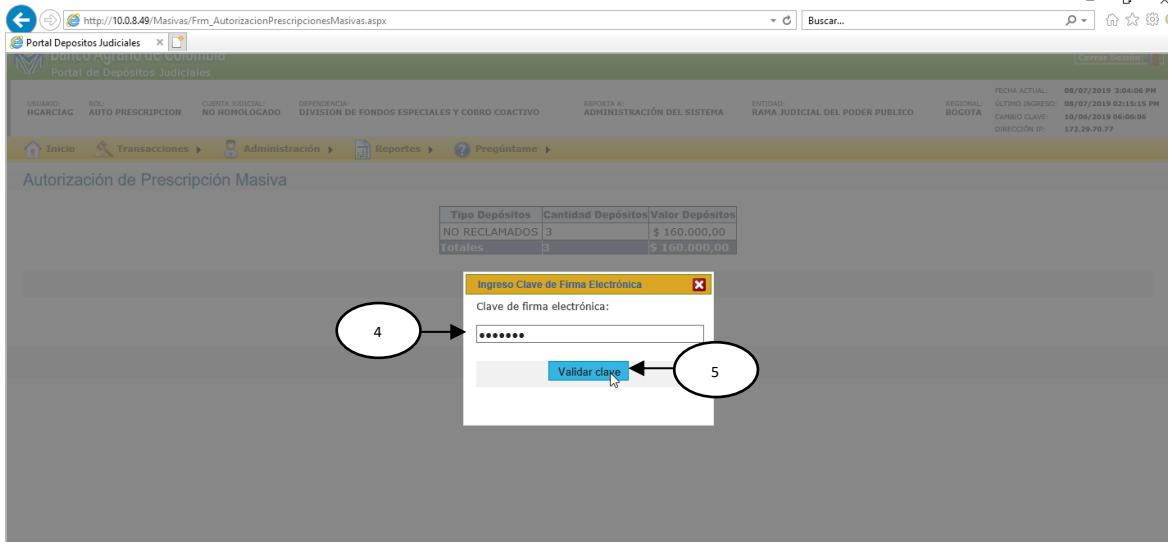

- 4. Para realizar la autorización se ingresa la clave de firma electrónica registrada por el usuario en sesión.
- 5. Al dar clic en "**Validar Clave**", el sistema verifica que la clave sea la correcta y permite la autorización

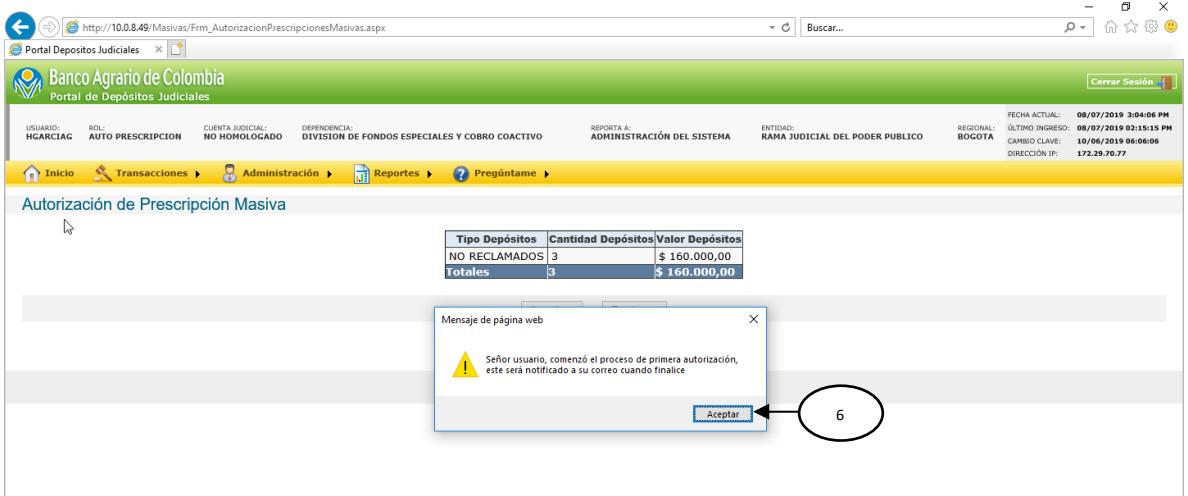

6. Se despliega un mensaje informando que comenzó el proceso de primera autorización y que será notificado a su correo cuando finalice

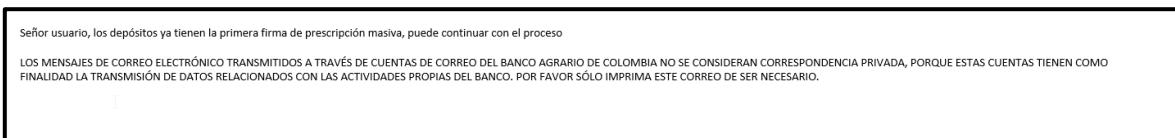

7. **Rechazar:** si el autorizador no está de acuerdo con la información ingresada da clic en "Rechazar" y se eliminaría el registro del ingreso para todos los Depositos que se encuentren pendientes por primera autorización dejándolos disponibles para otra transacción.

 $\sim$ 

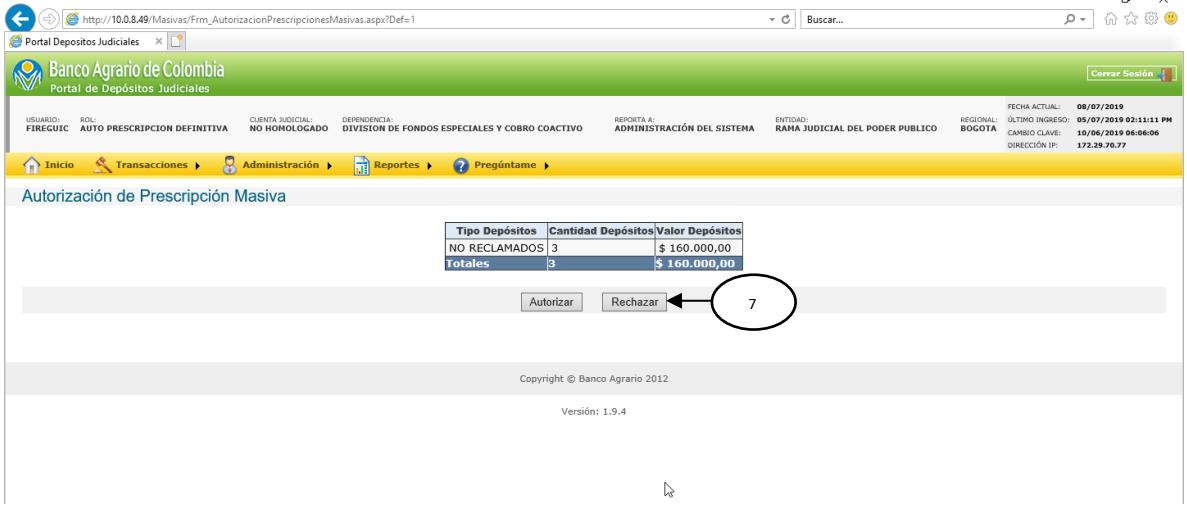

8. Se despliega un mensaje de confirmación de la operación

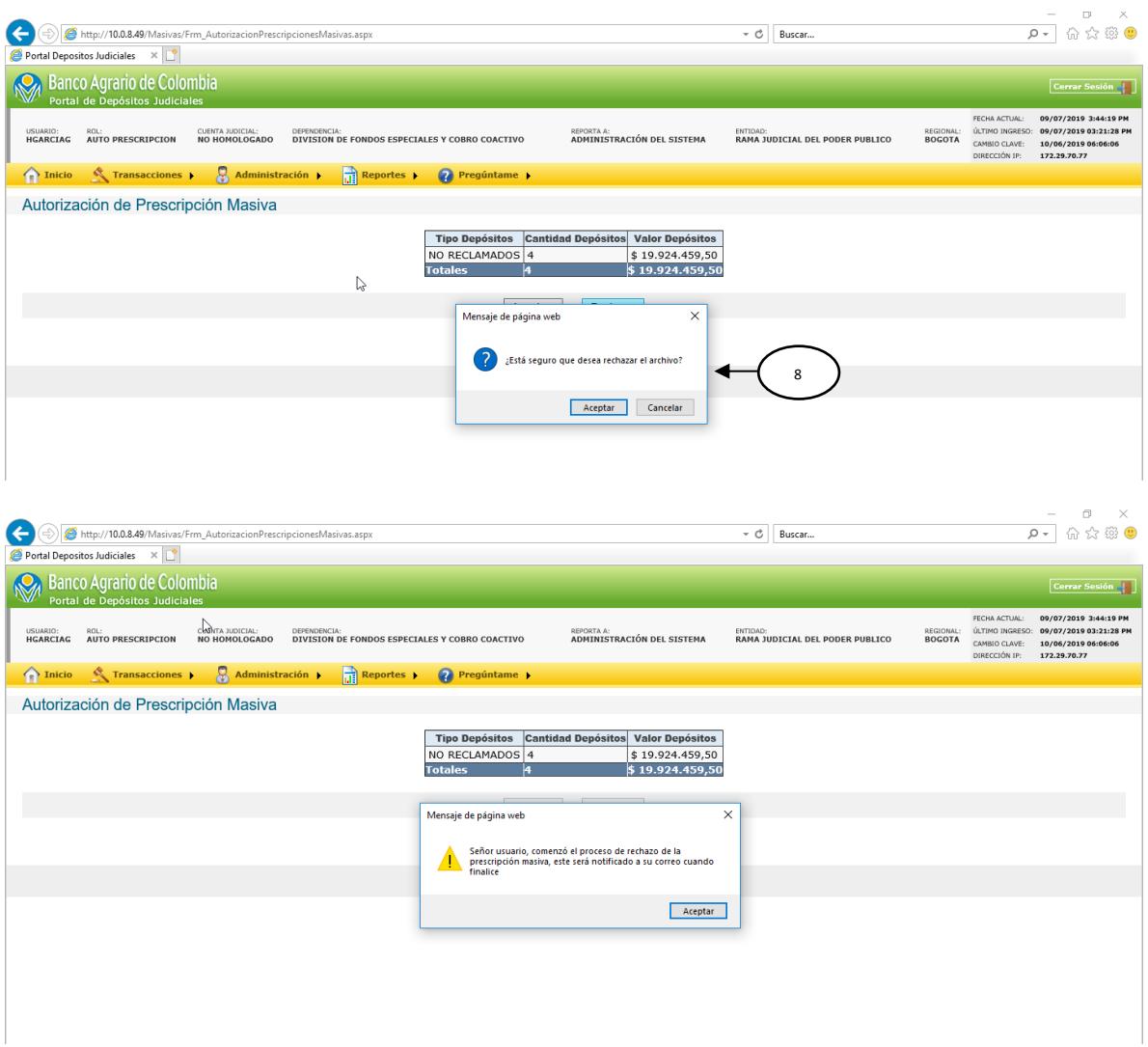

9. El Portal genera un mensaje informando al usuario que el rechazo de la prescripción comenzó a procesar y que será notificado cuando finalice

# **4. AUTORIZACIÓN DEFINITIVA DE PRESCRIPCIÓN MASIVA USUARIO DE LA DIVISIÓN DE FONDOS ESPECIALES Y COBRO COACTIVO**

#### **Ingresar a la ruta**

**Transacciones >>>>>>>>>>>>>>>>>>>>>>>Autorización definitiva Prescripción Masiva** 

Esta transacción permite al usuario de la división de Fondos especiales y cobro coactivo realizar la autorización definitiva de la cantidad de depósitos judiciales a prescribir que ya tengan la primera autorización de prescripción masiva

1. Del menú de transacciones se selecciona "PRESCRIPCION" y se desplegaran las opciones relacionadas a este modulo

2. **Autorización definitiva prescripción masiva:** del menú de prescripción se "AUTORIZACION desplegándose la siguiente pantalla:

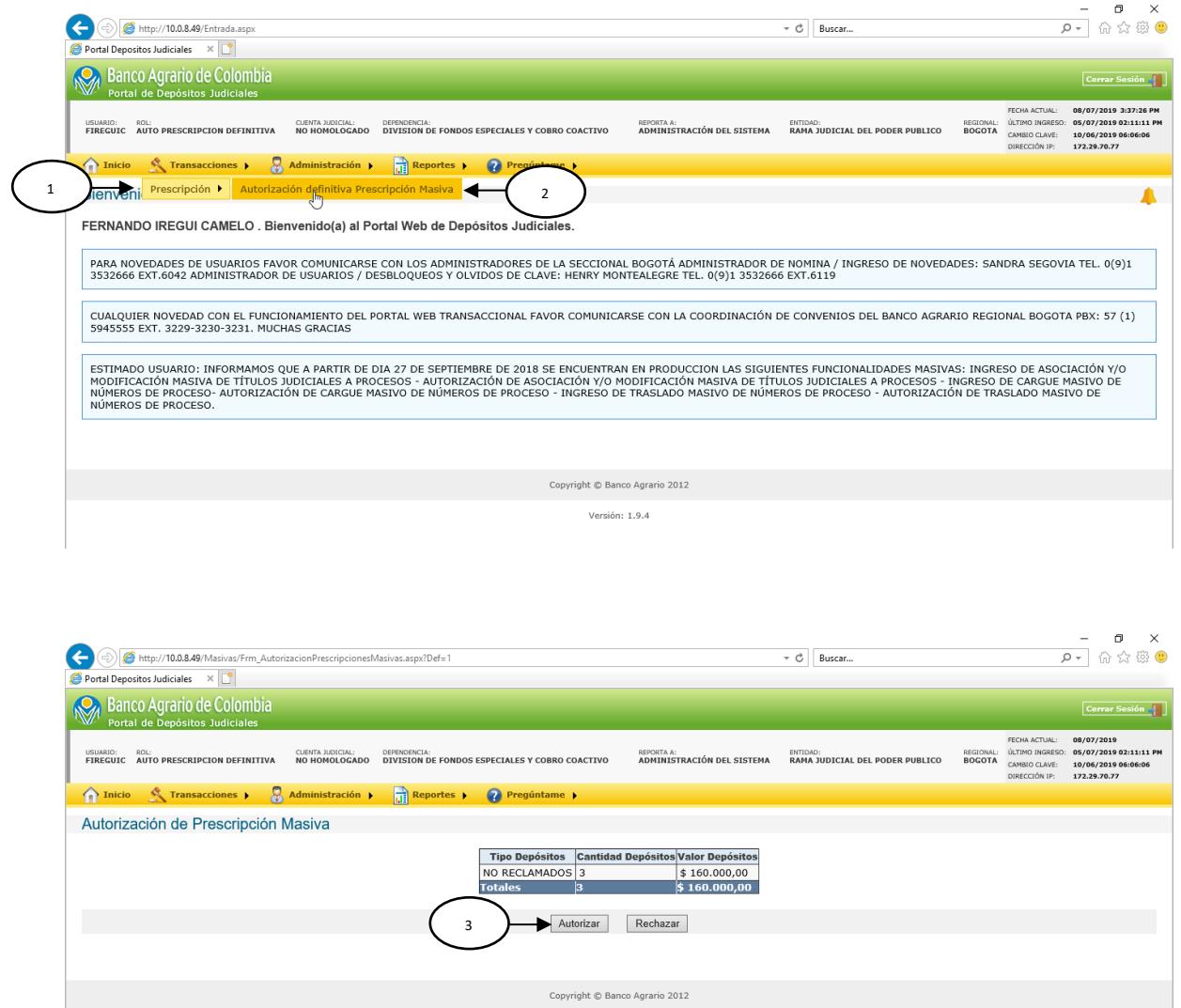

3. **Autorizar:** Se da clic en "Autorizar" para generar la primera autorización o firma de la cantidad y valor de depósitos a prescribir

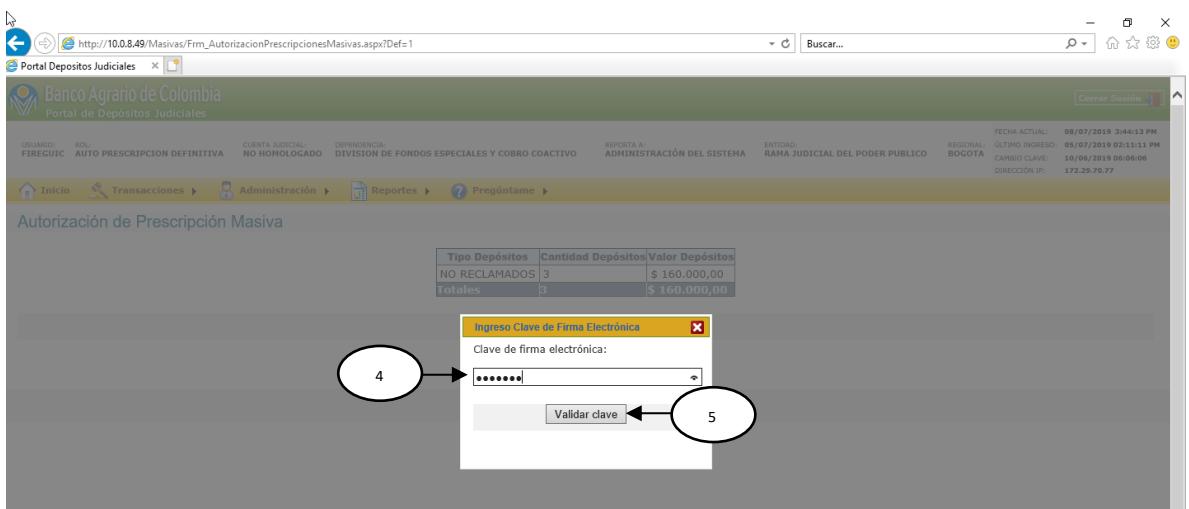

- 4. Para realizar la autorización se ingresa la clave de firma electrónica registrada por el usuario en sesión.
- 5. Al dar clic en "**Validar Clave**", el sistema verifica que la clave sea la correcta y permite la autorización

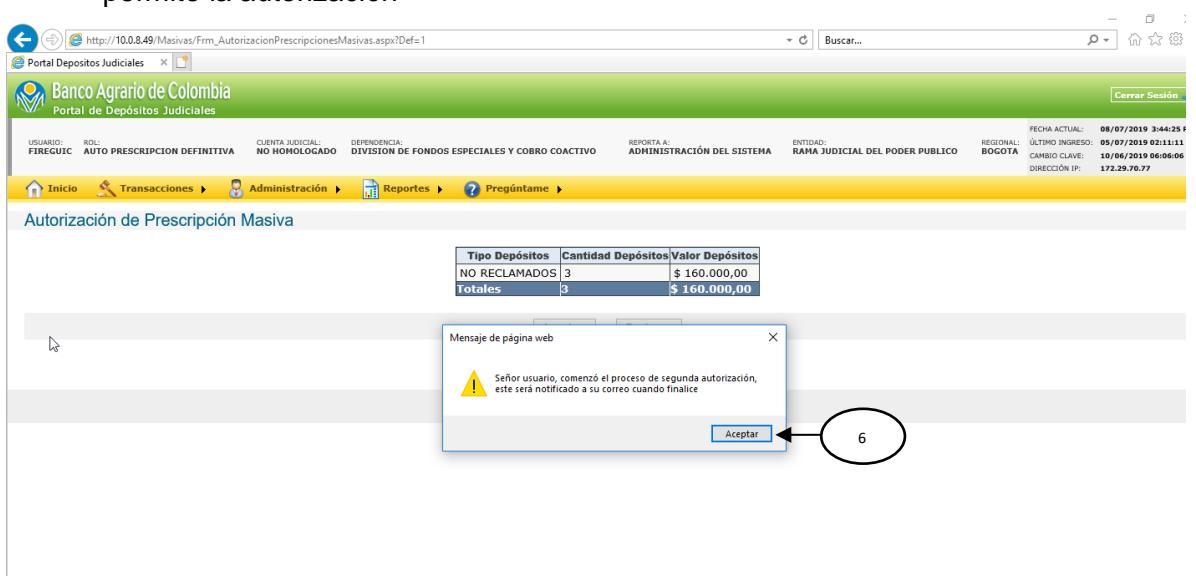

6. Se despliega un mensaje informando que comenzó el proceso de primera autorización y que será notificado a su correo cuando finalice

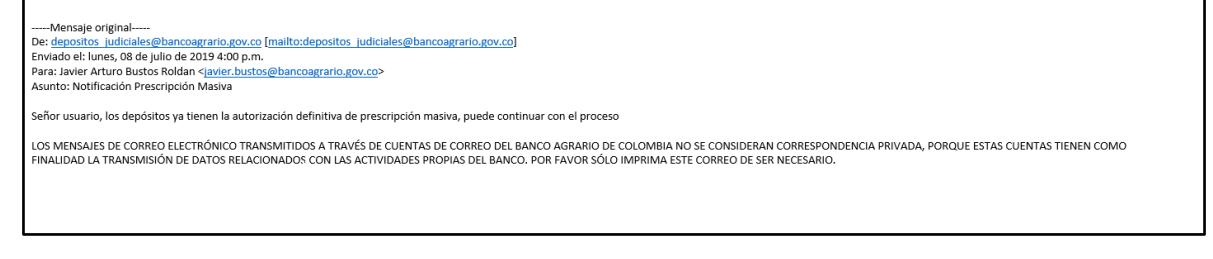

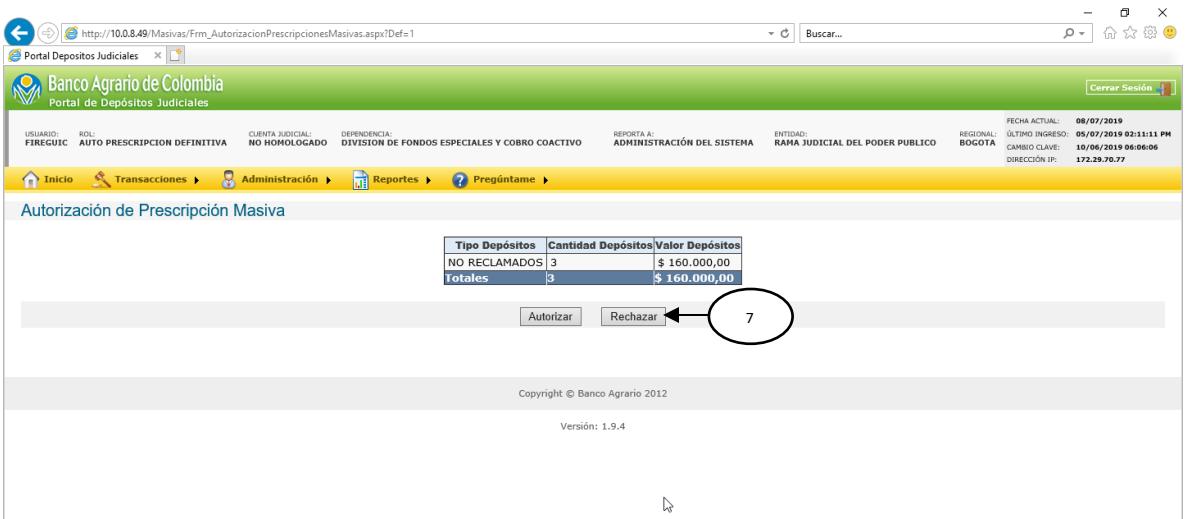

7. **Rechazar:** si el autorizador no está de acuerdo con la información ingresada da clic en "Rechazar" y se eliminaría el registro del ingreso para todos los Depositos que se encuentren pendientes por primera autorización dejándolos disponibles para otra transacción.  $\bullet \times$ 

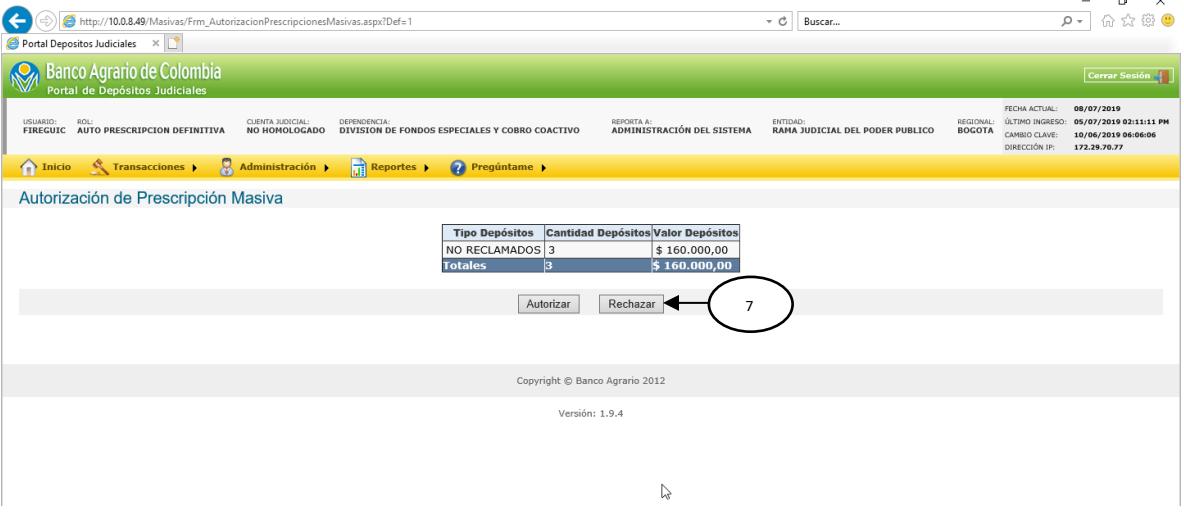

8. Se despliega un mensaje de confirmación de la operación

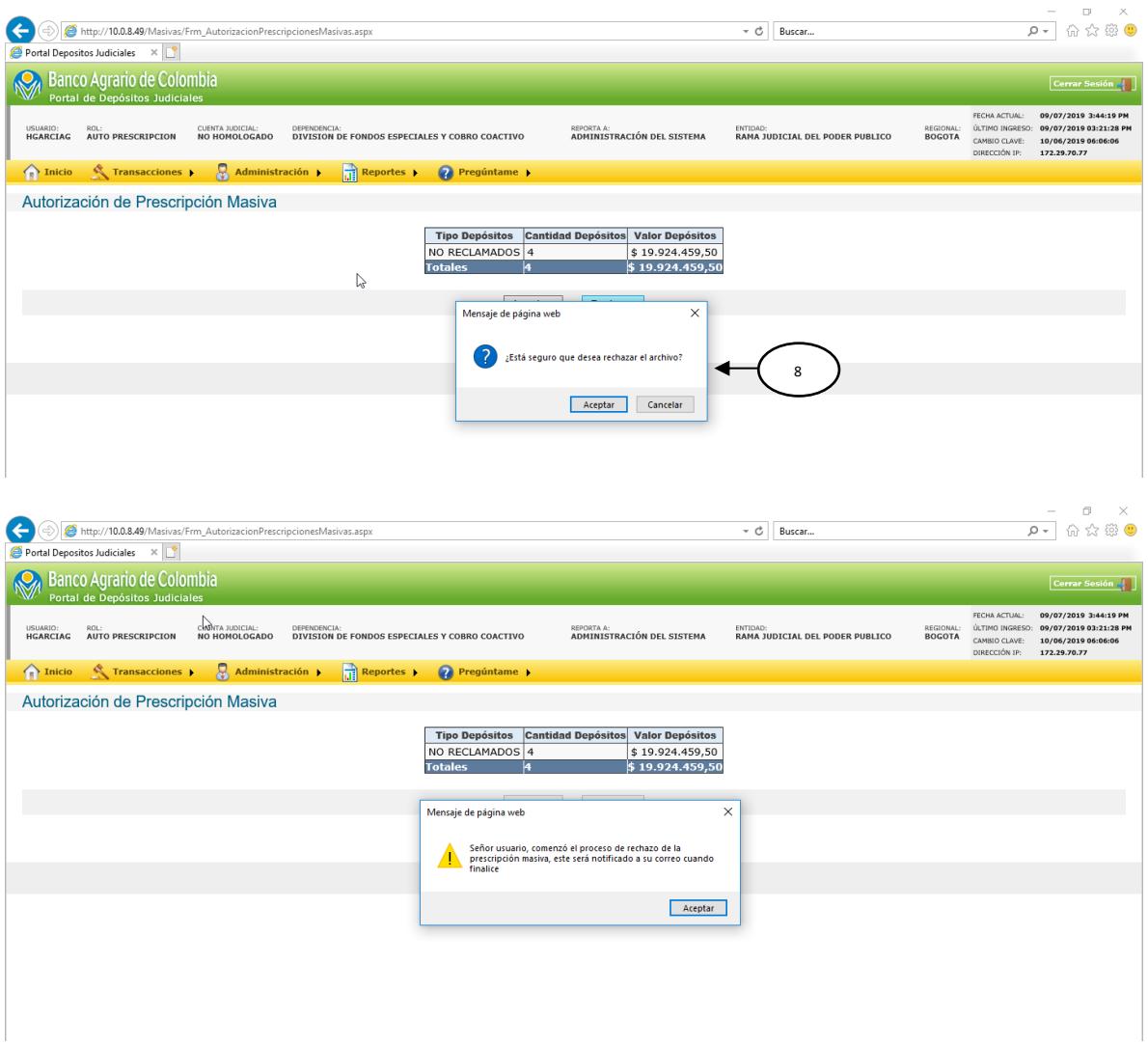

9. El Portal genera un mensaje informando al usuario que el rechazo de la prescripción comenzó a procesar y que será notificado cuando finalice.

## **Instrucciones Diligenciar plantilla o macro de prescripción**

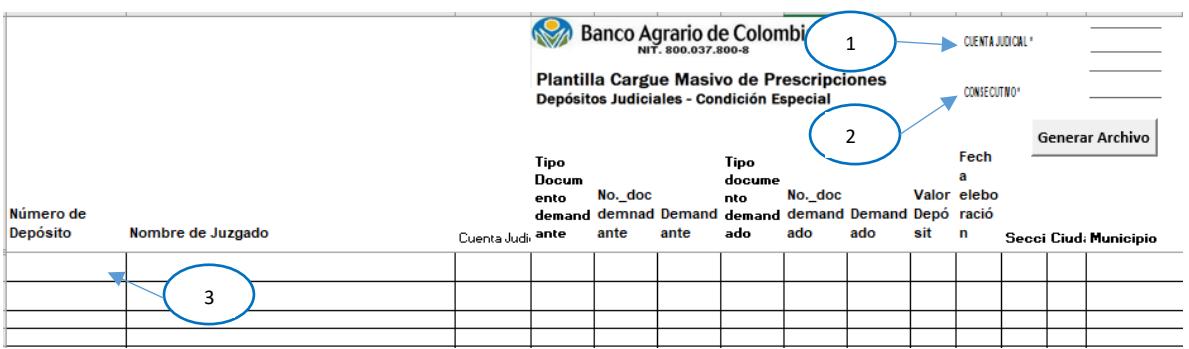

- 1. Diligenciar en la parte superior derecha del archivo el campo CUENTA JUDICIAL
- 2. Diligenciar el campo CONSECUTIVO, debe ser 6 dígitos.
- 3. Diligenciar los campos con los datos de los depósitos a prescribir
	- Numero de depósito

´

- Nombre del juzgado
- Cuenta judicial, este debe corresponder con el campo enunciado en el numeral 1.
- Tipo documento demandante
- Numero documento demandante
- Tipo documento demandado
- Numero documento demandado
- Valor del depósito
- Fecha elaboración
- Seccional, cuidad
- Municipio
- 4. Seleccionar botón **Generar Archivo**.
- 5. El sistema lleva a guardar el archivo, y se debe seleccionar la ruta o ubicación donde va a quedar almacenado el archivo.

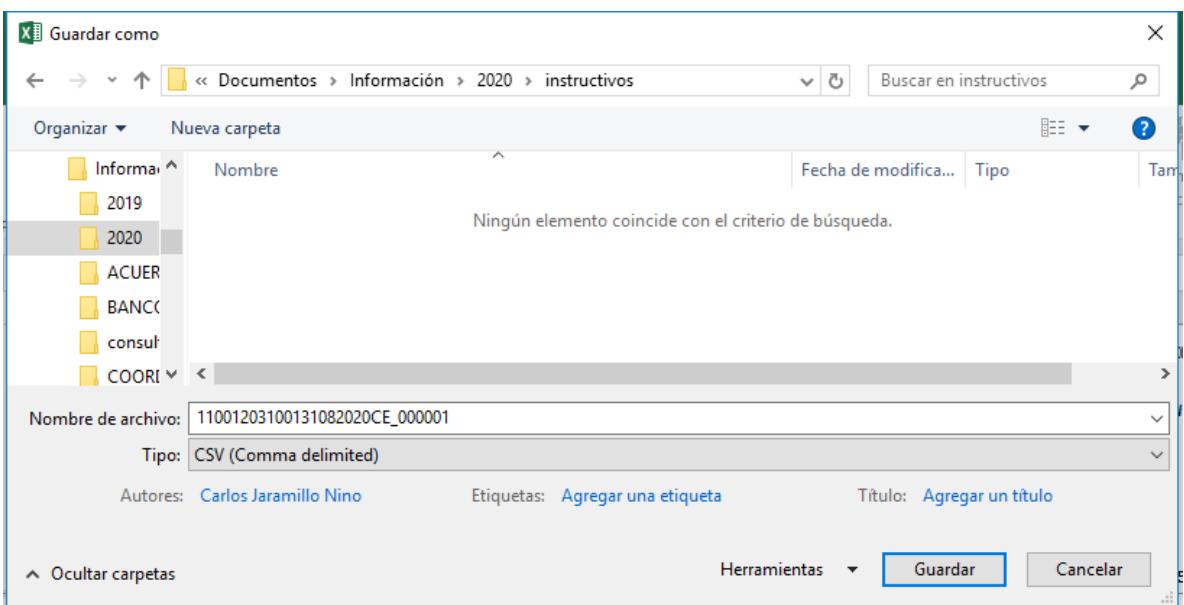

• El nombre del archivo depende de la plantilla o macro que use, es decir, la plantilla de Condición Especial o No Reclamados, a continuación, la estructura del nombre del archivo plano:

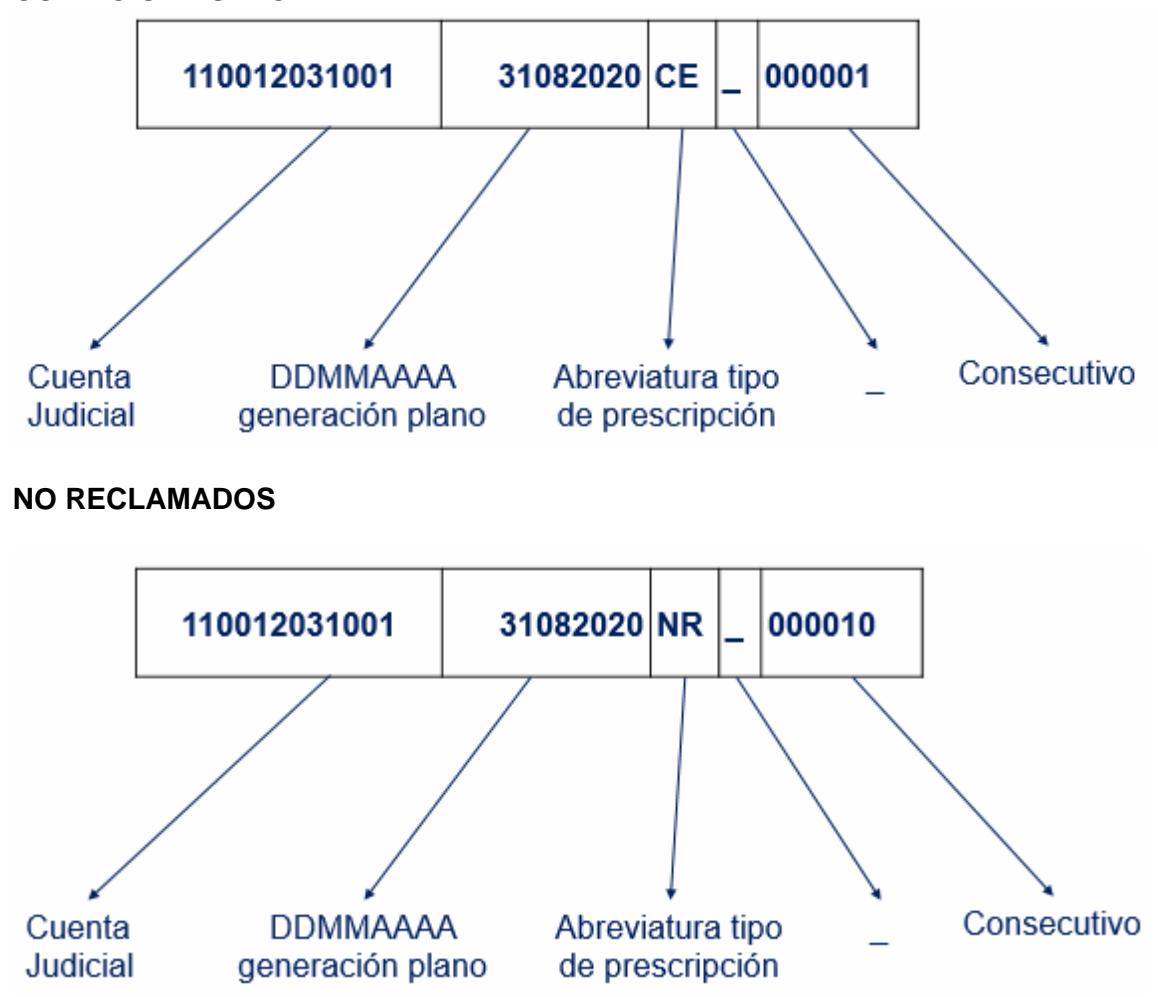

## **CONDICION ESPECIAL**

• Guardar y queda listo archivo plano para cargar en la funcionalidad ingreso por prescripción masiva, enunciado en el numeral 2.